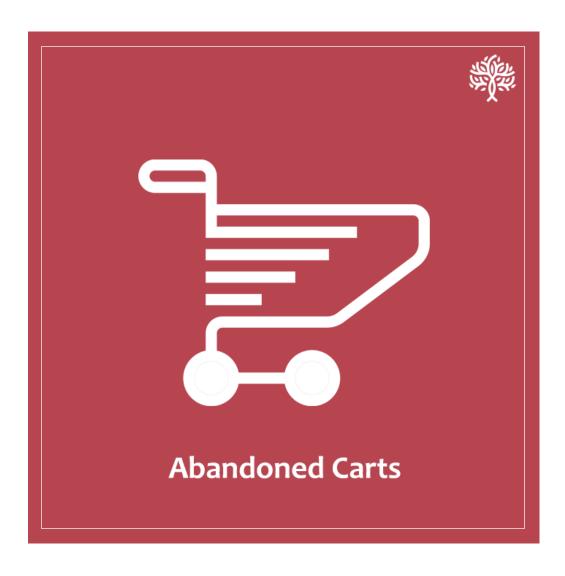

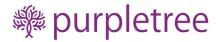

## USER GUIDE - ABANDONED CARTS

#### INTRODUCTION

This extension sends automatic notifications to users if they have product(s) in their carts.

Admin can configure notification email schedule and the email content.

### **INSTALLATION**

Before installation, make sure the OpenCart Extension Installer is correctly configured, especially for the FTP settings, including the FTP Root.

See <a href="http://docs.opencart.com/extension/installer/">http://docs.opencart.com/extension/installer/</a> for more details.

1. Go to "Extensions" -> "Extension Installer"

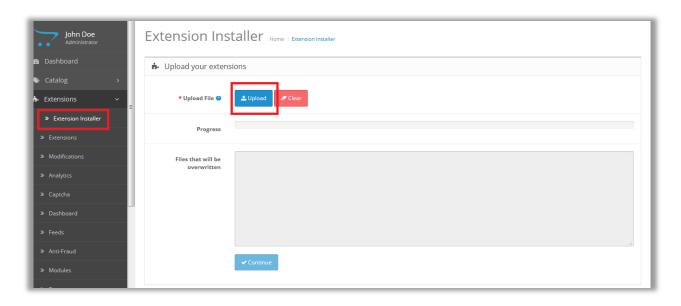

- 2. Click on upload and choose appropriate extension for your opencart version and upload the abandoned\_cart\_for\_opencart\_version\_x.ocmod.zip
- 3. Go to "Extensions" -> "Modifications". You should see an entry for this "Purpletree Abandoned Cart".

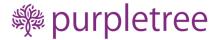

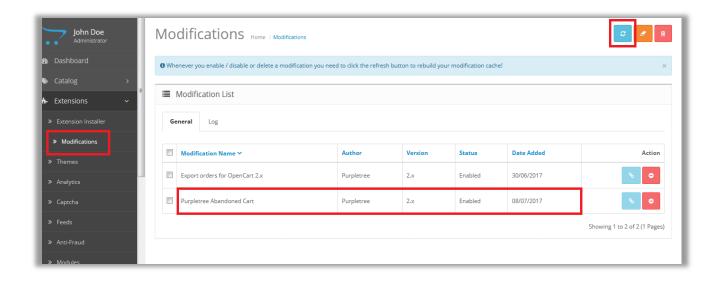

- 4. Click on the Refresh button, on top right of the page.
- 5. Now go to "Extensions->extensions" (For opencart version 2.3.x) or "Extensions->modules" (For versions older than 2.3.x) select modules, search for "Purpletree Abandoned Cart" and click on button 1 to install module then button 2 for editing status.

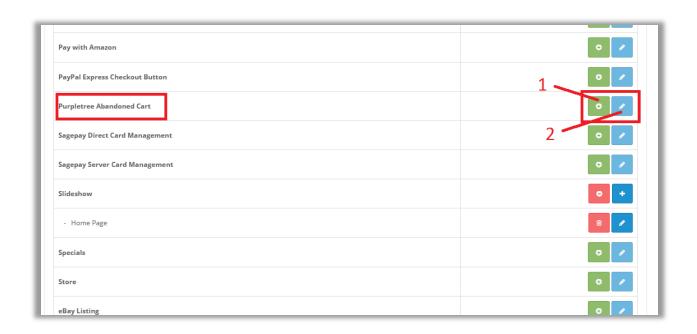

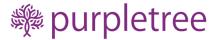

6. Click on "Get License" button. Enter License Key –This key is provided when you purchase the theme.

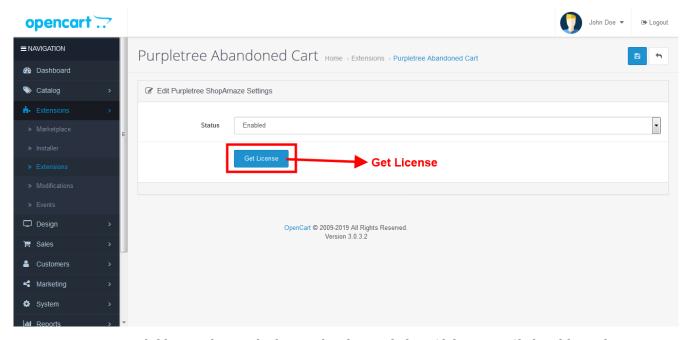

7. Enter your valid license key in the license key box > click to Ok button > Click to blue color save button. Now your theme license will be activated.

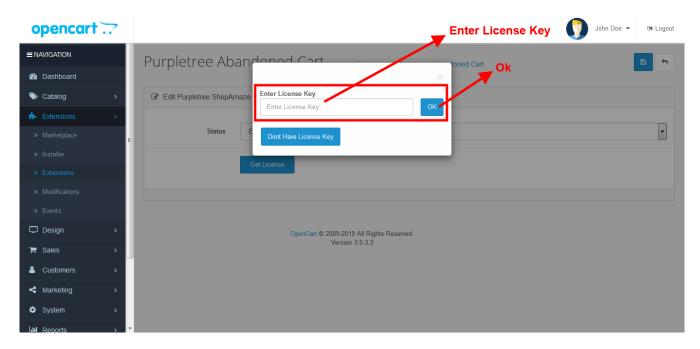

#### Or

Go to Admin >Extension >Purpletree Abandoned Card > Edit Module > Click on "Don't Have License key" button. Enter your Order ID which was generated when you placed an order for our extension and "Email ID". Click on Submit Button and your license key will be filled on License key field.

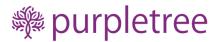

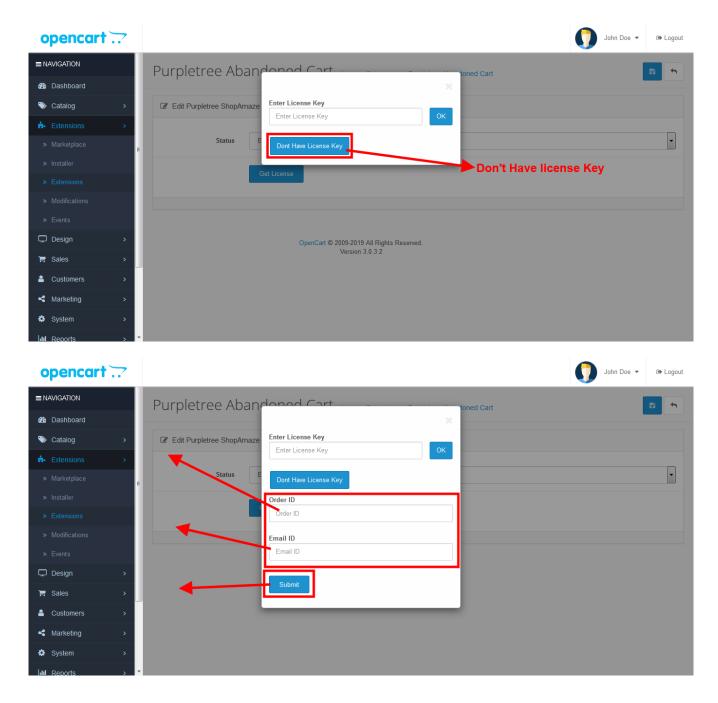

- 8. Click on save button on the top right of the page.
- 9. Go to "System -> Users -> User Groups > Edit Administrator".

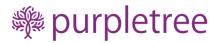

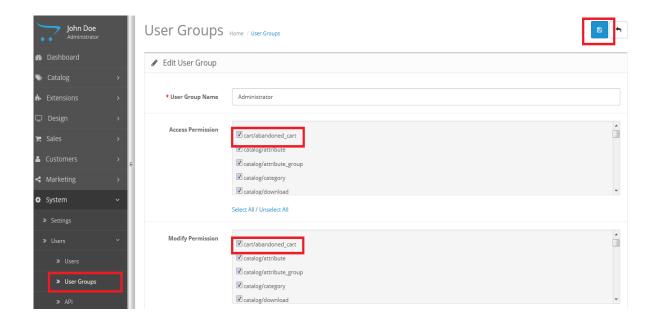

10. Set access and modify permission for "cart/abandoned\_cart".

# **USAGE INSTRUCTIONS**

1. To check products in cart, click on "Abandoned Cart"

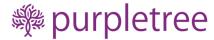

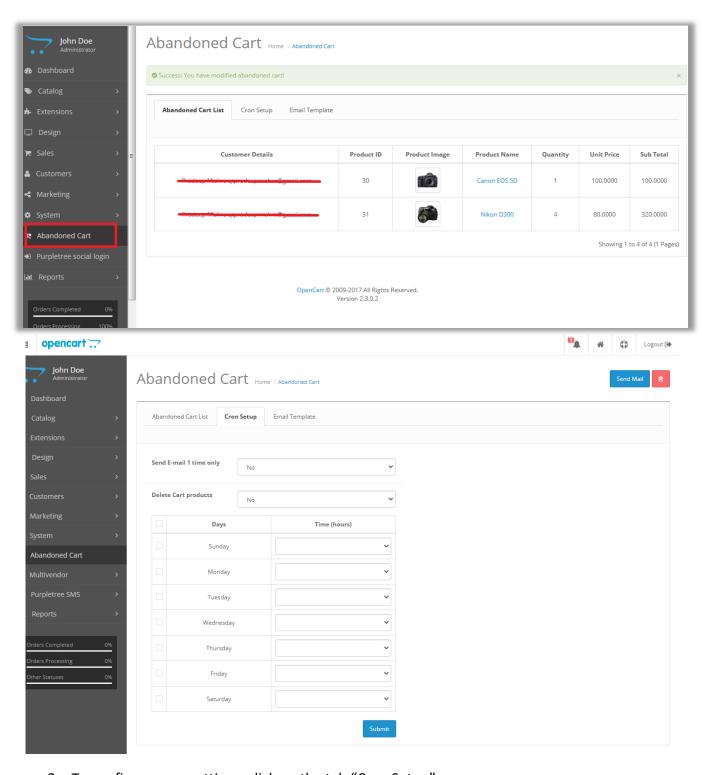

2. To configure cron settings, click on the tab "Cron Setup"

In Abandoned Cart admin set automatic cart product Email alert and Automatic Delete cart product, using cron

### **How set Cron For Email**

- Set "Yes" for **Send E-mail 1 time only** option
- After that **Send E-mail after Hours** option show

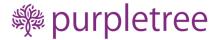

- Enter Hours in "Send E-mail after Hours" option.
- Click on Submit button

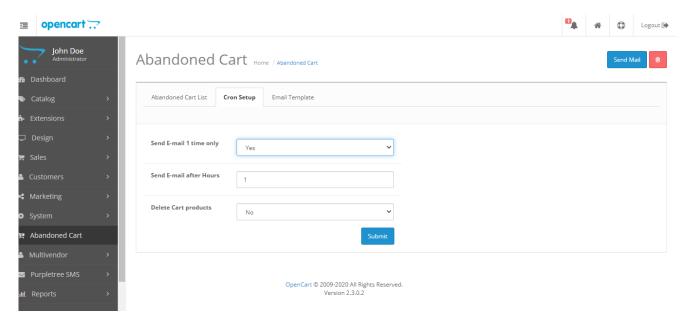

# **How set Cron For Delete Cart product**

- Set "Yes" for **Delete Cart products** option.
- After that **Delete cart products after Hours** show
- Enter Hours in "Delete cart products after Hours" option.
- Click on Submit button.

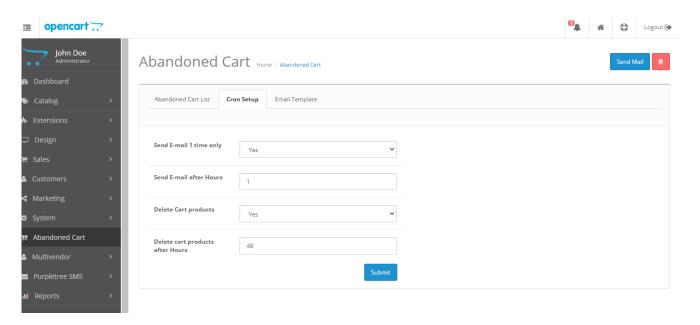

Cart product alert email for customer send according to given Hours in **Send E-mail after Hours** option. Delete customer Cart product to given Hours in **Delete cart products after Hours** option

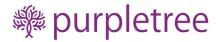

**Note -** Automatic cart product Email alert and Automatic Delete cart product not available for 2.0 version Opencart.

3. To change the default email template, click on "Email Template"

Note: Please do not make any changes in '\_name' and '\_links'. Use these variables '\_name' for customer name and ' links' for product links.

- 4. Imp: There is a need to set cron job for sending email notifications. This cron should be set to run every hour.
- 5. For linux, Crontab entry should be following (runs at 0th minute every hour):

```
0 * * * * curl < URL>
```

URL can take any one of following values:

- For opencart version 2.0:
  - Set cron url to "<BASEURL>/index.php?route=croncart/croncart/cronvalue"
- For opencart version 2.1, 2.2 and 2.3:
  - Set cron url to "<BASE URL>/index.php?route=cron/cron/cronvalue"
- For opencart version 3.x:
  - Set cron url to "<BASE URL>/index.php?route= extension/cron/cron/cronvalue"

## Sample URL:

http://www.your-website.com/index.php?route=extension/cron/cron/cronvalue

for opencart 3.x.

## REMOVING THE EXTENSION

If you need to remove the extension, uninstall the module "Purpletree Abandoned Cart" from Extensions-> Extensions menu.

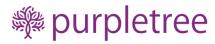

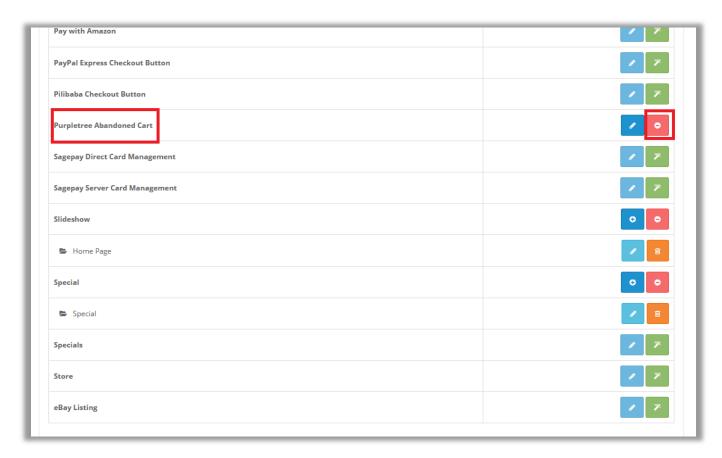

To uninstall, click on uninstall button on the right side.

## **SUPPORT**

Send an email to <a href="mailto-support@purpletreesoftware.com">support@purpletreesoftware.com</a> if you face any issues. Include Admin and FTP credentials in the email.